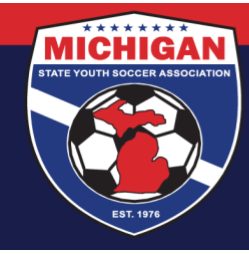

**Michigan State Youth Soccer Association** 

## **How To Submit An Online Tournament Sanctioning Application (Previously Sanctioned Tournaments)**

- 1. Go to<https://htgsports.net/tournamentcenter.aspx>
- 2. On the main page, log-in using your username and password
- 3. Click on "Copy Tournament"
- 4. Click on "New Tournament"

5. Your information from the previous tournament will auto-populate. Read through it carefully and make any/all changes you desire for the current tournament

- "Hosting Organization" is the name of your sponsoring league
- Be truthful regarding the competitive quality of your tournament
- "Designated Official of Hosting Organization" must be the PRESIDENT of your sponsoring league
- Entering your club contact information (address, phone, etc) in the Designated Official section is permissible
- If you want referees from out of the area to be able to participate in your event, click "Yes" when it asks if Guest Referee Applications will be accepted
- When you are filling in your referee assignor information, keep in mind that this person must be (or become) a USSF certified assignor for the same year of the tournament
- Next to "Age Groups" click on "Add Age Group". Fill out the information, save it, and repeat for all age groups in the tournament
- Tournaments sanctioned by MSYSA are allowed to offer individual 1st and 2nd place awards to ALL age groups
- Phone numbers are required in all sections. A club office phone number is acceptable
- You will need to submit your rules to MSYSA at the time of this application
	- i. Email rules packets to Ryan Theisen at  $r$ theisen@michiganyouthsoccer.org.
- You may upload tournament logos and sponsor logos
- You may highlight deadlines, important tournament information, and/or other relevant information in the Tournament Information portion of the application
- 6. Click "Submit"

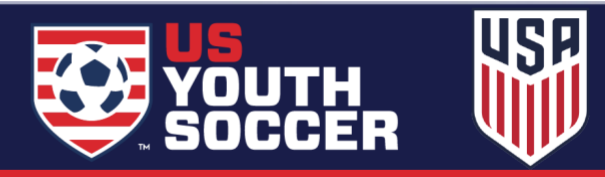